# **TABLE OF CONTENTS**

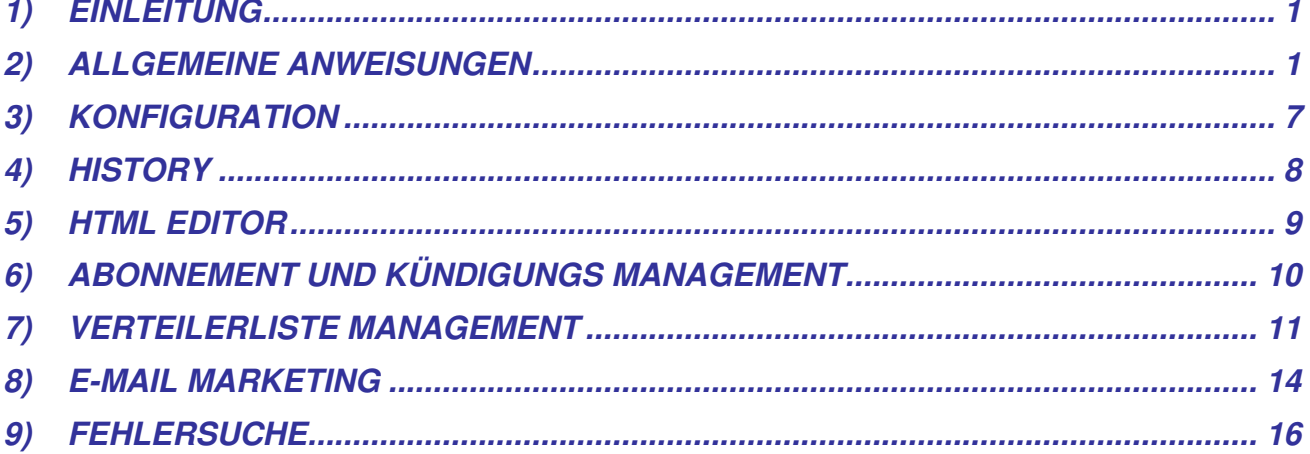

#### **1) EINLEITUNG**

Der Pro Email Sender ist ein Programm zum Versenden von E-Mails an Mailinglisten.

Das Programm ist vor allem für Anwender und E-Mail-Marketingfirmen interessant, die oft identische E-Mails an mehrere Empfänger verschicken, und es ist sehr einfach zu benutzen.

Diese kleine Anleitung erläutert die Details der wichtigsten Funktionen und Inhalte, führt Sie durch die einzelnen Schritte bei der Benutzung und soll Ihnen die Leistungsfähigkeit des Programms verdeutlichen.

### **2) ALLGEMEINE ANWEISUNGEN**

Starten Sie das Programm nach der Installation, indem Sie auf das Programm-Icon klicken. Das oben abgebildete Fenster wird angezeigt

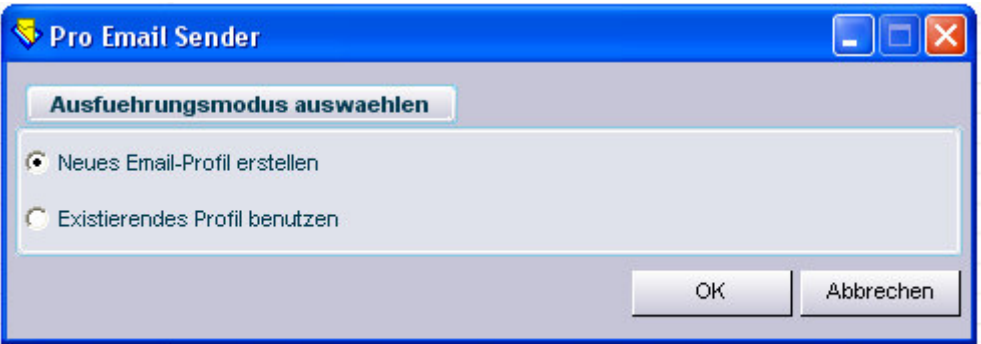

Klicken Sie im Dialogfeld auf **OK**, wenn Sie ein neues Benutzerprofil anlegen möchten, oder wählen Sie "Vorhandenes Benutzerprofil verwenden", wenn Sie ein vorhandenes Benutzerprofil benutzen möchten.

Wählen Sie im nächsten Dialogfeld das gewünschte Benutzerprofil und Klicken Sie auf **OK**.

Das folgende Dialogfeld erscheint:

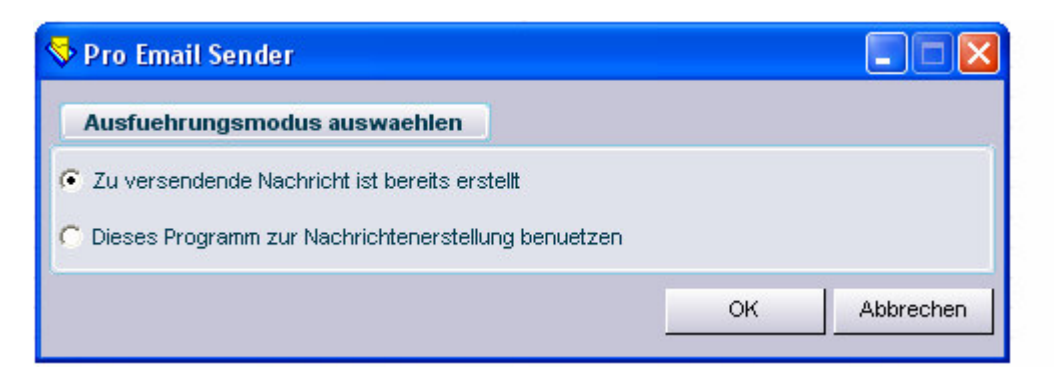

Klicken Sie auf **OK**, wenn Sie bereits eine HTML-Datei mit dem Text der E-Mail haben.

Wählen Sie die Option "Ich habe noch keine Nachricht...", wenn Sie noch keine HTML-Datei vorbereitet haben.

Der integrierte HTML-Editor wird gestartet, in dem Sie Ihre Mail schreiben und im HTML-Format formatieren können (*siehe Abschnitt HTML-EDITOR weiter unten*).

Wenn Sie die erste Option gewählt haben, erscheint das folgende Dialogfeld:

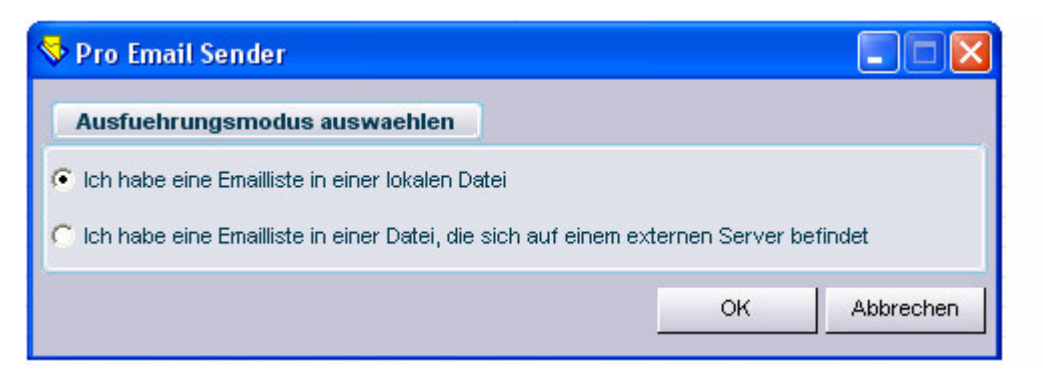

Akzeptieren Sie die erste Option mit OK, wenn eine Adressenliste im Access-, Text-, oder Excel Dateiformat auf Ihrem Computer vorhanden ist.

Wählen Sie die zweite Option und klicken Sie auf **OK**, wenn eine SQL Server Datenbank auf einem Remote Server vorhanden ist.

Wenn die ausgewählte Datei keine Textdatei ist, erscheint das Dialogfeld "Datenbank öffnen":

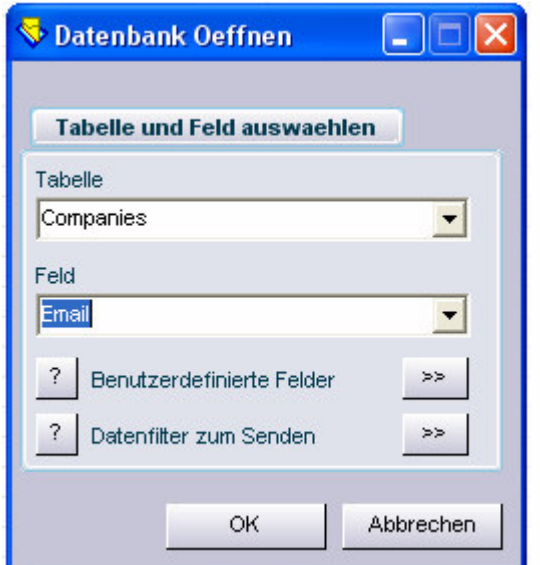

Dieser Abschnitt des Programms ist sehr wichtig, weil er Ihnen mehrere Optionen zur Auswahl anbietet.

Wählen Sie zuerst die Tabelle und das Feld, welche die E-Mail-Adressen enthalten.

Sie haben auch die Möglichkeit, die Versandadressen zu filtern, indem Sie auf den Button "**>>**" rechts neben Versanddaten filtern klicken.

Das Dialogfeld "Datenfilter" wird angezeigt:

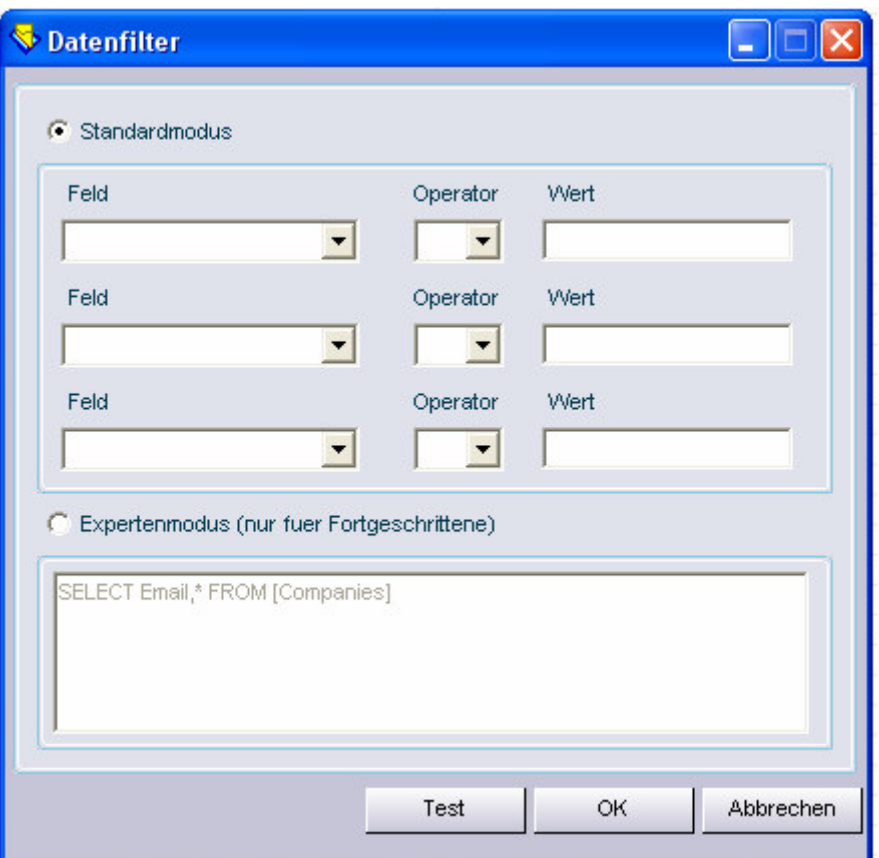

In diesem Feld können Sie je nach Bedarf einen oder mehrere Datenfilter definieren.

Wenn Sie z. B. Ihre E-Mail nur an Adressen innerhalb eines Bundeslandes schicken wollen, genügt es das Feld "Bundesland" anzugeben (vorausgesetzt, das Feld ist in der Datenbank mit dieser Bezeichnung vorhanden) und als Operand z. B. "Rheinland-Pfalz".

Wenn Sie Ihre Filter definiert haben, können Sie auf den Button "Test" klicken und prüfen, dass Ihre Datenbank den Filter unterstützt. Klicken Sie danach auf **OK**.

Das Dialogfeld "Benutzerdefinierte Daten wird geöffnet.

Mit diesem Dialogfeld können Sie Ihre E-Mails personalisieren, um z. B. die Empfänger Ihrer E-Mail mit ihrem Namen anzusprechen.:

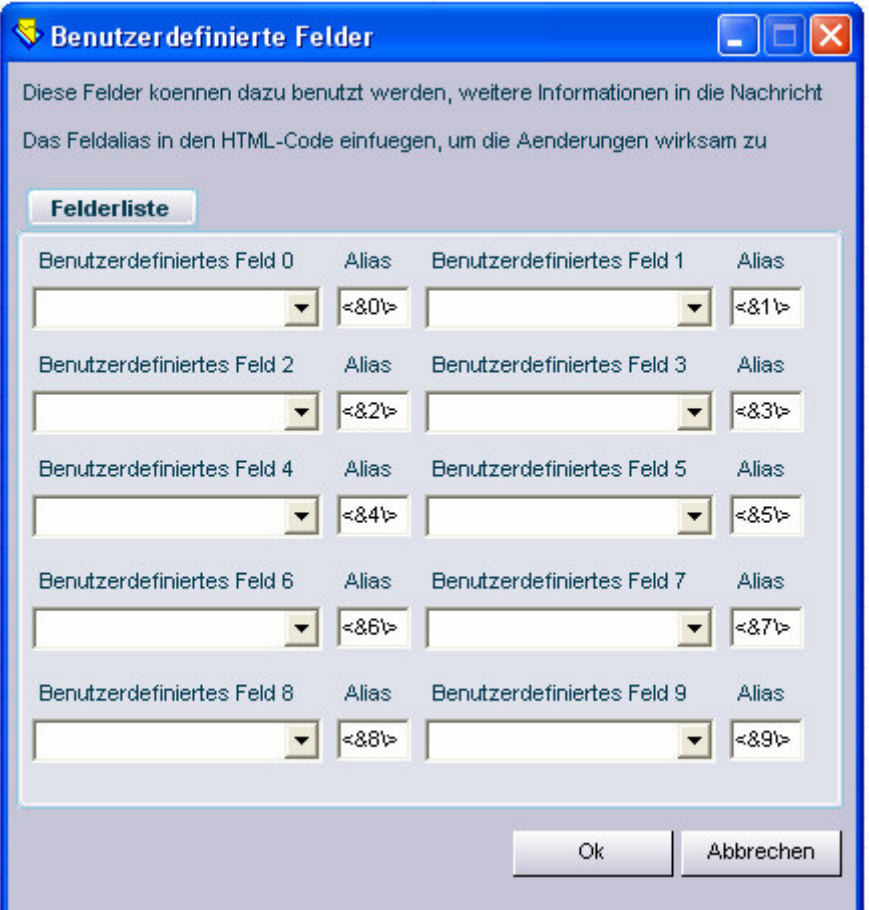

Definieren Sie dazu z. B. ein Feld "Name" in den Eingabefeldern im Dialogfenster. Ersetzen Sie dann in der HTML-Datei mit Ihrer Nachricht die Anrede (z. B. "Sehr geehrte Kunden") durch den Platzhalter für das jeweilige Feld (z. B. "**<&0\>**").

Wenn das Programm die E-Mail versendet, erkennt es den Platzhalter und ersetzt ihn mit dem entsprechenden Wert aus der Datenbank.

Das Ergebnis ist eine professionelle E-Mail, die beim Empfänger den Eindruck erweckt, dass es sich um eine persönliche Nachricht handelt.

Es folgt das Dialogfenster "Profileinstellungen":

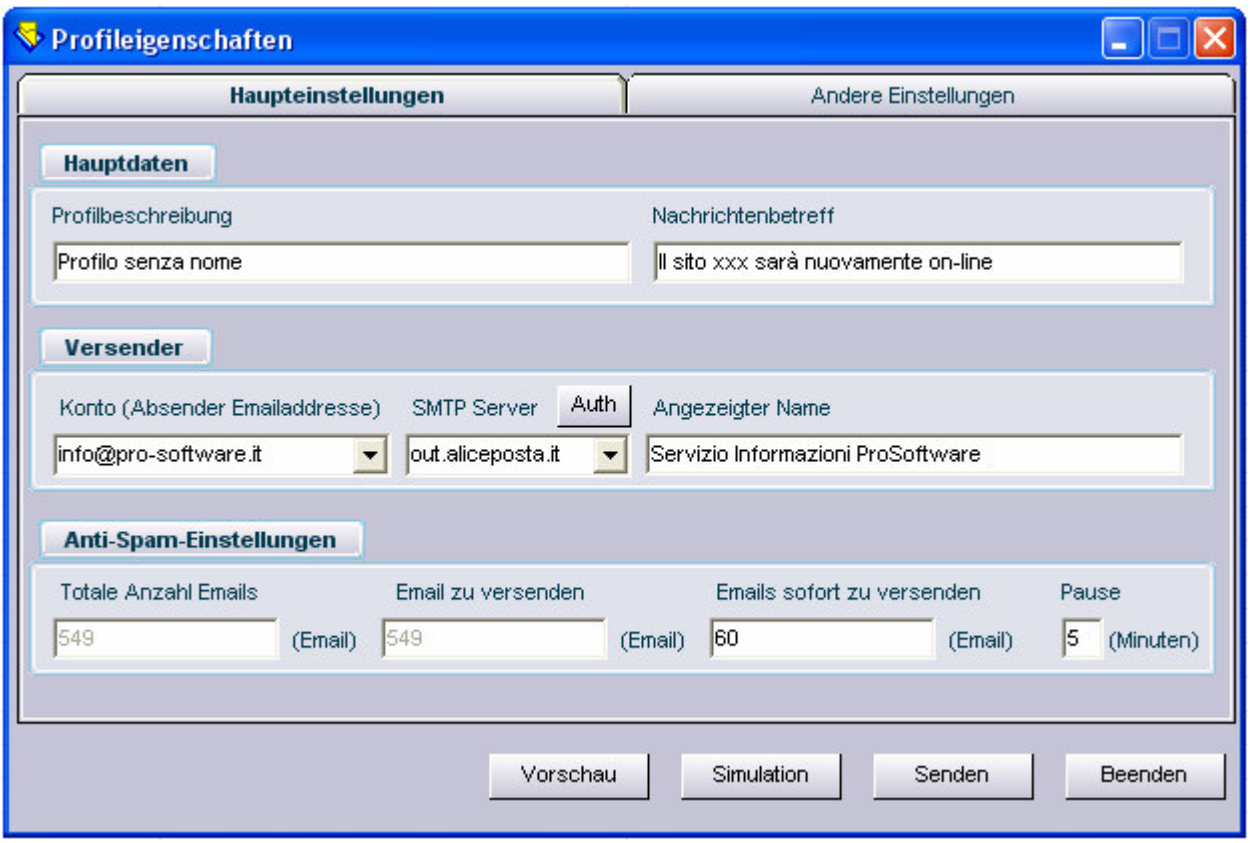

Das Programm ist jetzt dazu bereit, Ihre E-Mail zu versenden.

Vergewissern Sie sich, dass alle Felder ausgefüllt sind, insbesondere das SMTP-Feld. Wichtig ist auch die Feld "Anzahl der E-Mails pro Intervall" und "Pause".

Viele Mail Server brechen den Massenversand von E-Mails bei 1000 E-Mails ab, um den Versand von Junk-Mail zu verhindern.

Es empfiehlt sich daher, Ihre E-Mails in Intervallen mit einer bestimmten Anzahl von E-Mails pro Intervall und mit einem Zeitabstand zwischen den Intervallen zu versenden.

Bevor Sie Ihre E-Mail versenden, sollten Sie sie noch einmal überprüfen. Klicken Sie dazu auf den Button "**Vorschau**".

Klicken Sie auf "**Senden**", um Ihre Mails zu versenden.

# **3) KONFIGURATION**

Gewöhnlich ist keine Konfiguration zur Benutzung des Programms notwendig. Es bietet erfahrenen Anwendern im Dialogfeld "Konfiguration" dennoch die Möglichkeit, bestimmte Einstellungen an ihre Bedürfnisse anzupassen.

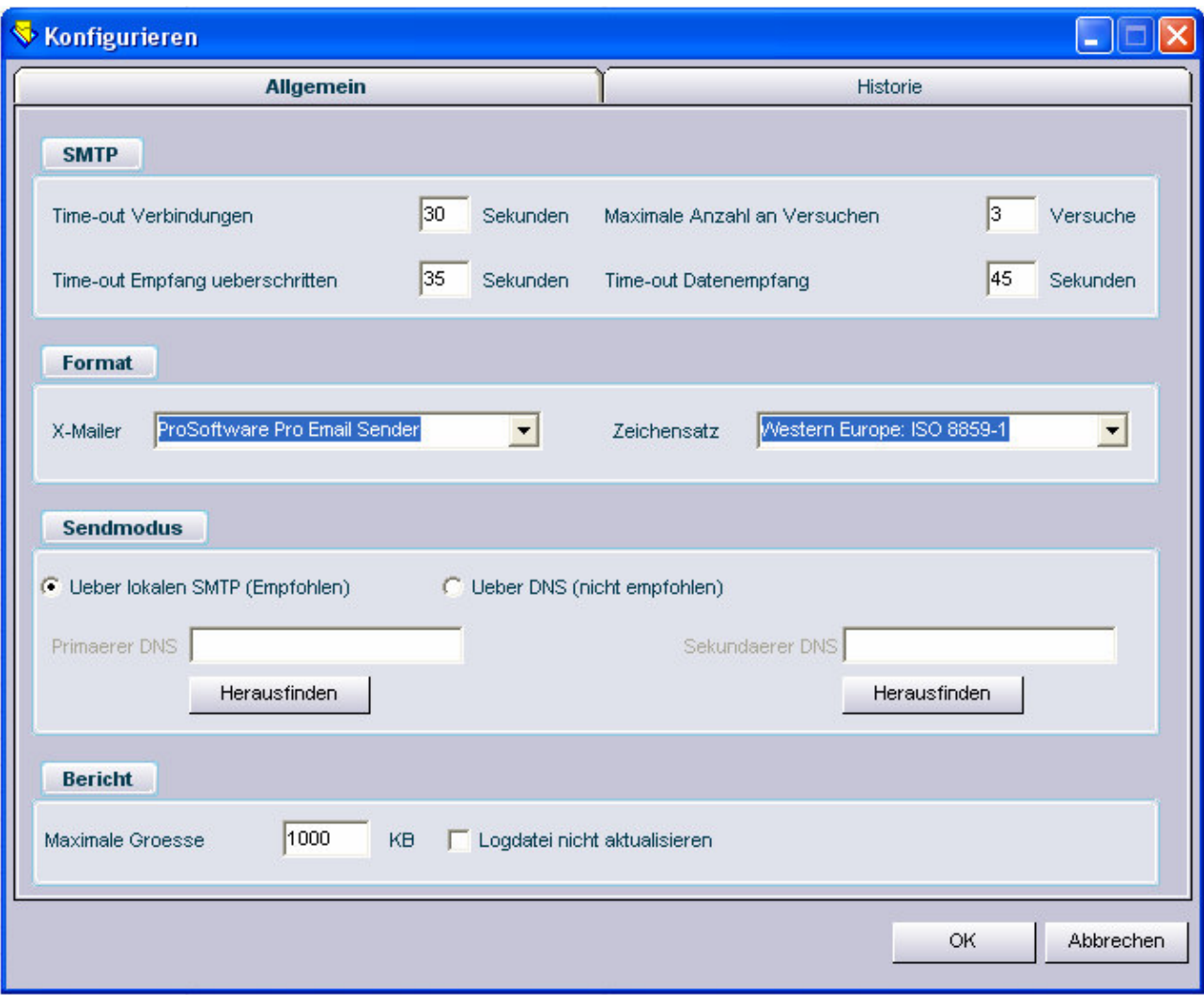

Wenn z. B. nur eine sehr langsame Internetverbindung vorhanden ist, kann es nötig sein, größere Werte für das Time-Out einzustellen.

Mit dem Dialogfeld "**History**" werden Aktionen verwaltet, die beim Versand verschiedener Mailingarten ausgeführt werden sollen

## **4) HISTORY**

Das Archiv enthält alle versendeten E-Mails. Damit kann z. B. geprüft werden, ob eine bestimmte E-Mail versendet wurde:

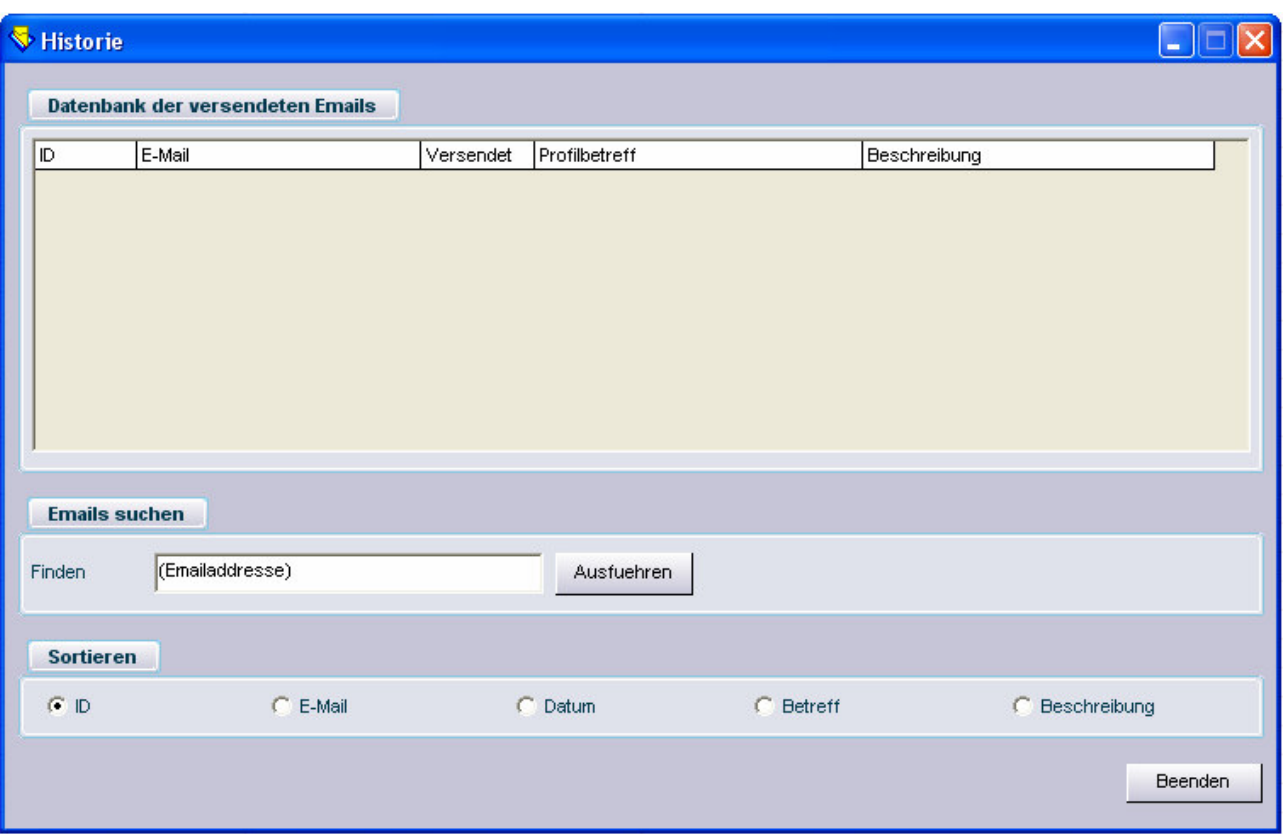

## **5) HTML EDITOR**

Der Pro Email Sender enthält einen einfachen HTML Editor für Anwender, die mit HTML vertraut sind. Klicken Sie im Menü "Utility" auf "HTML Editor" und das unten abgebildete Fenster wird geöffnet.

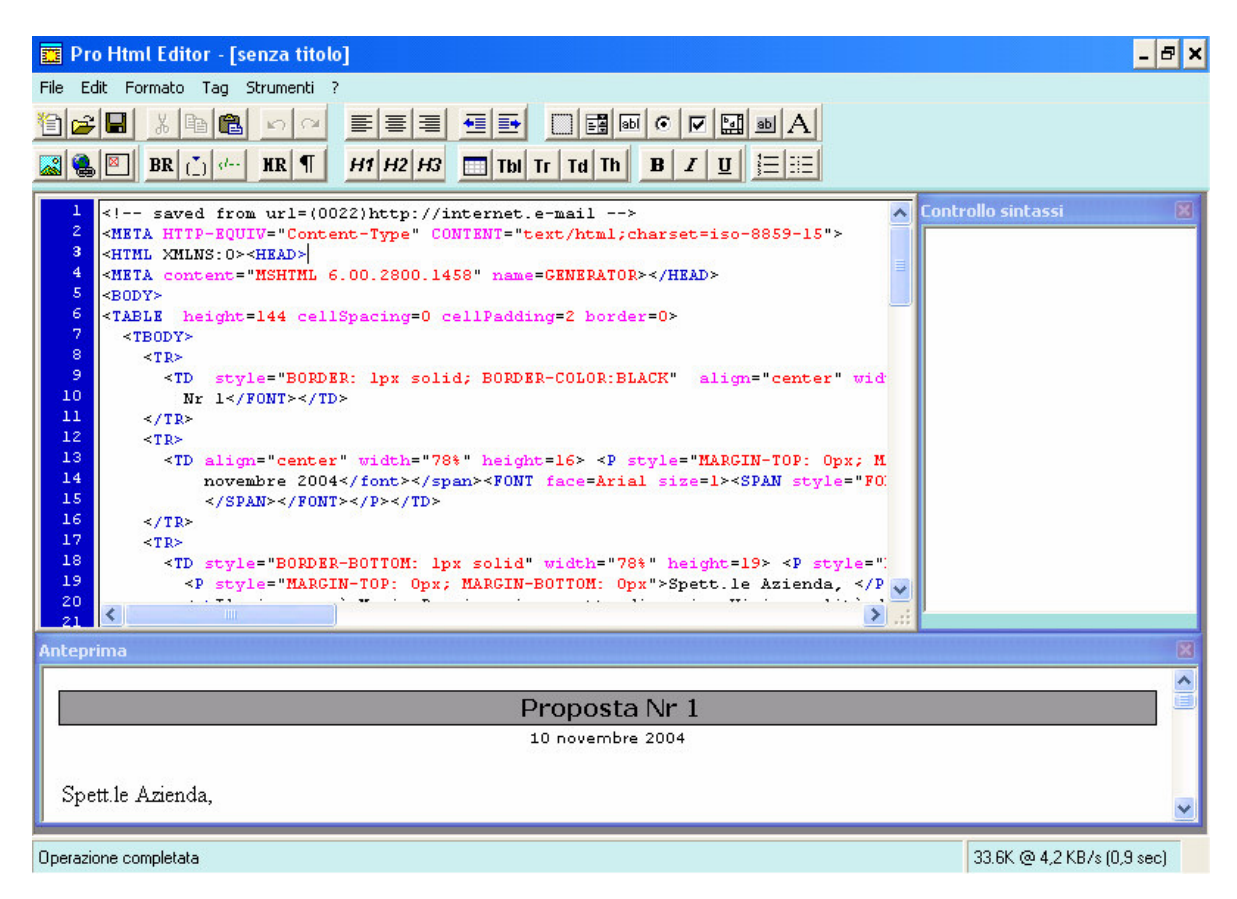

Benutzer von integrierten Webdesign-Programmen, wie z. B. Macromedia Dreamweaver und Microsoft FrontPage werden sich im HTML Editor leicht zurechtfinden.

# **6) ABONNEMENT UND KÜNDIGUNGS MANAGEMENT**

Das Programm erlaubt indirektes Management von Abonnementen und von Kündigungen, indem es den einfachen HTML Code verwendet, der innerhalb des Newsletters eingesetzt wird.

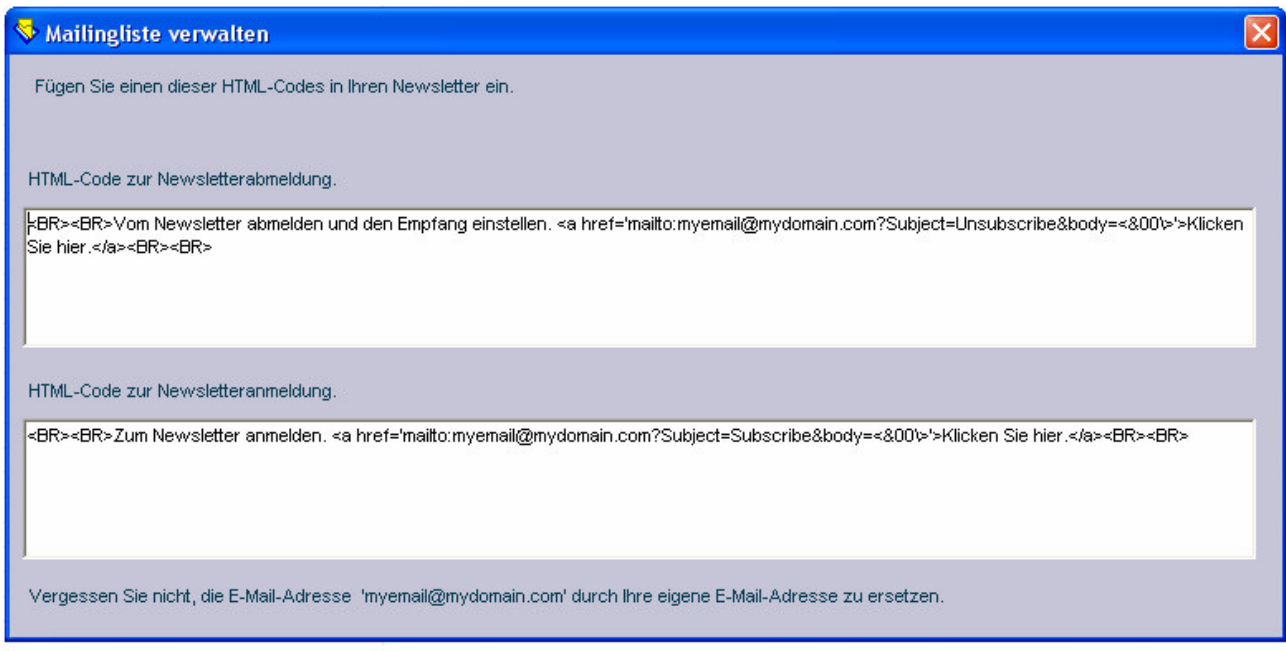

An diesem Punkt, sobald der Newsletter gesendet worden ist, können die Empfänger den Link "Ich möchte abbonieren" oder "ich möchte diesen Newsletter nicht erhalten" klicken.

Diese Antworten werden automatisch an der E-Mail Adresse empfangen, die im HTML Code, wie oben beschrieben, spezifiziert worden sind.

## **7) VERTEILERLISTE MANAGEMENT**

Mit Verteilerlist Management ist es möglich, E-Mail Adresslisten von importierten und ausarbeiteten Daten von Datenbanken verschiedenster Formate zu erstellen.

Zu diesem Zeitpunkt unterstützt das Programm das Importieren und speichern von Access, Excel und Text Daten.

Der erste Schritt ist das importieren einer Datenbank.

Im folgenden Beispiel ist eine Access Datenbank importiert worden.

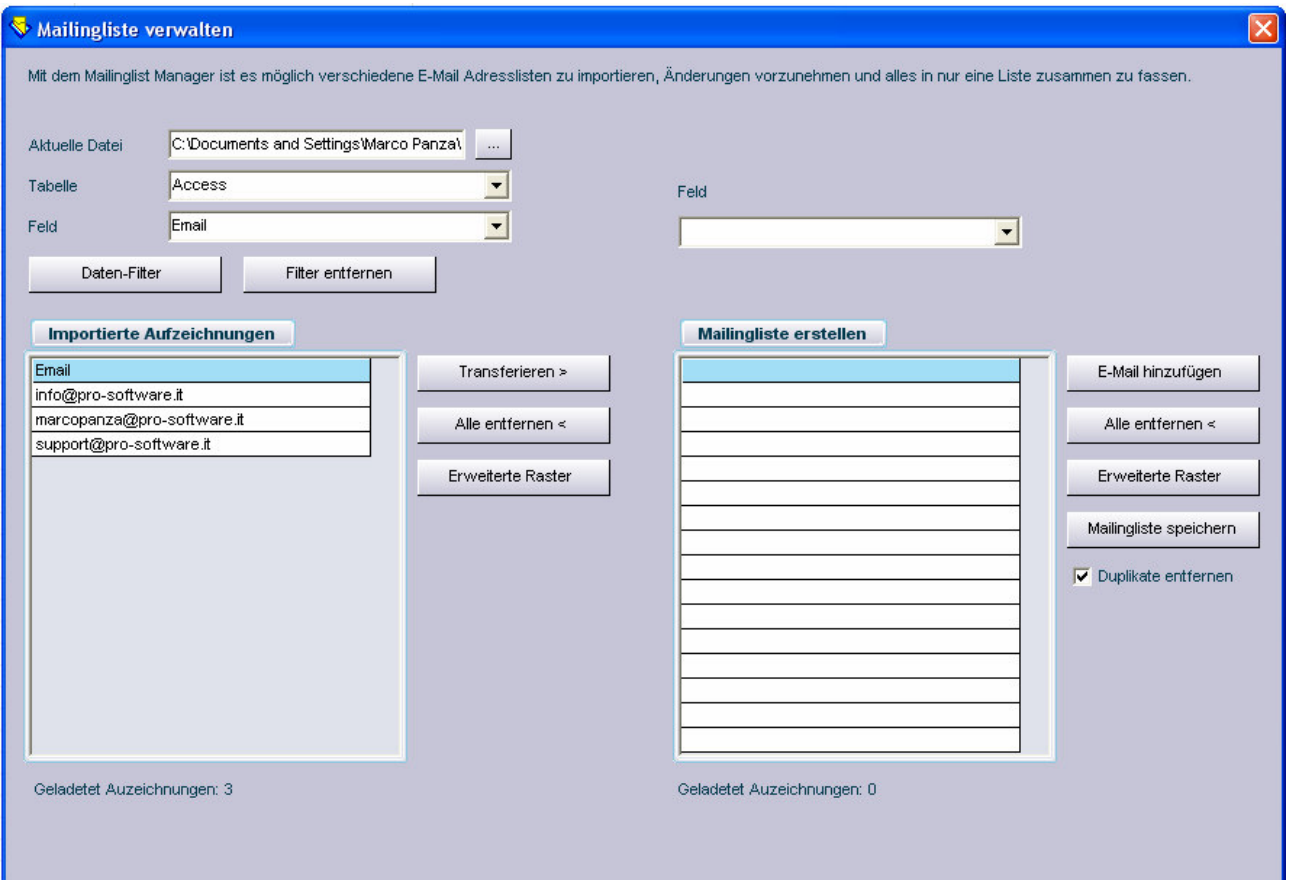

Es ist jetzt möglich Filter mit der "Erweiterte Raster" Taste auszuführen um die Daten in dem Fullscreen Modus anzuzeigen oder die Daten mittels der "Transferieren" Taste zu transferieren.

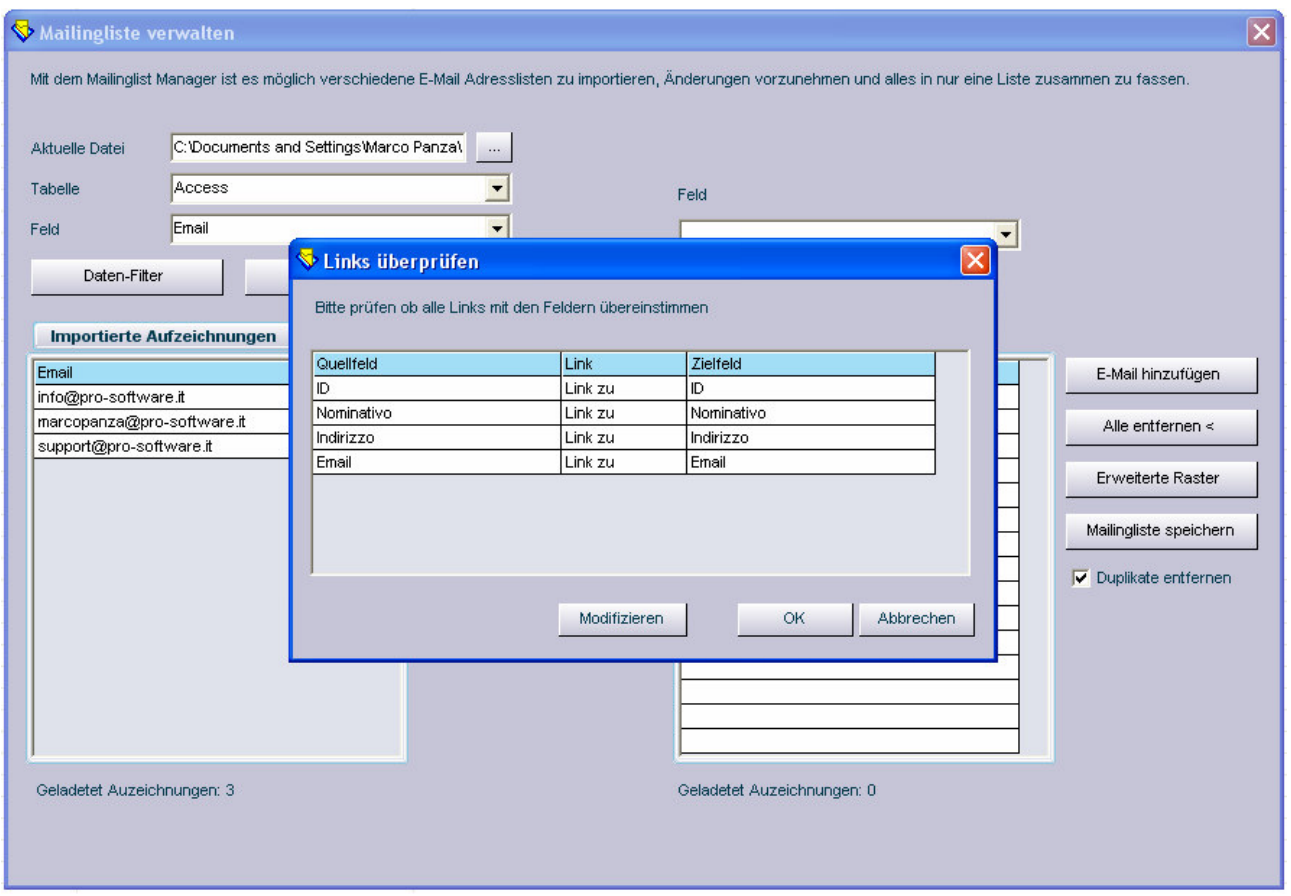

Da dieses die erste importierte Datenbank ist sind alle Links zulässig und folglich kann der Benutzer **OK**.

klicken. Wobei während der folgenden Importe die Datenbank ein anderes Format haben kann ist es normalerweise notwendig, die Links zu ändern und sie dann den korrekten Feldern zuzuweisen:

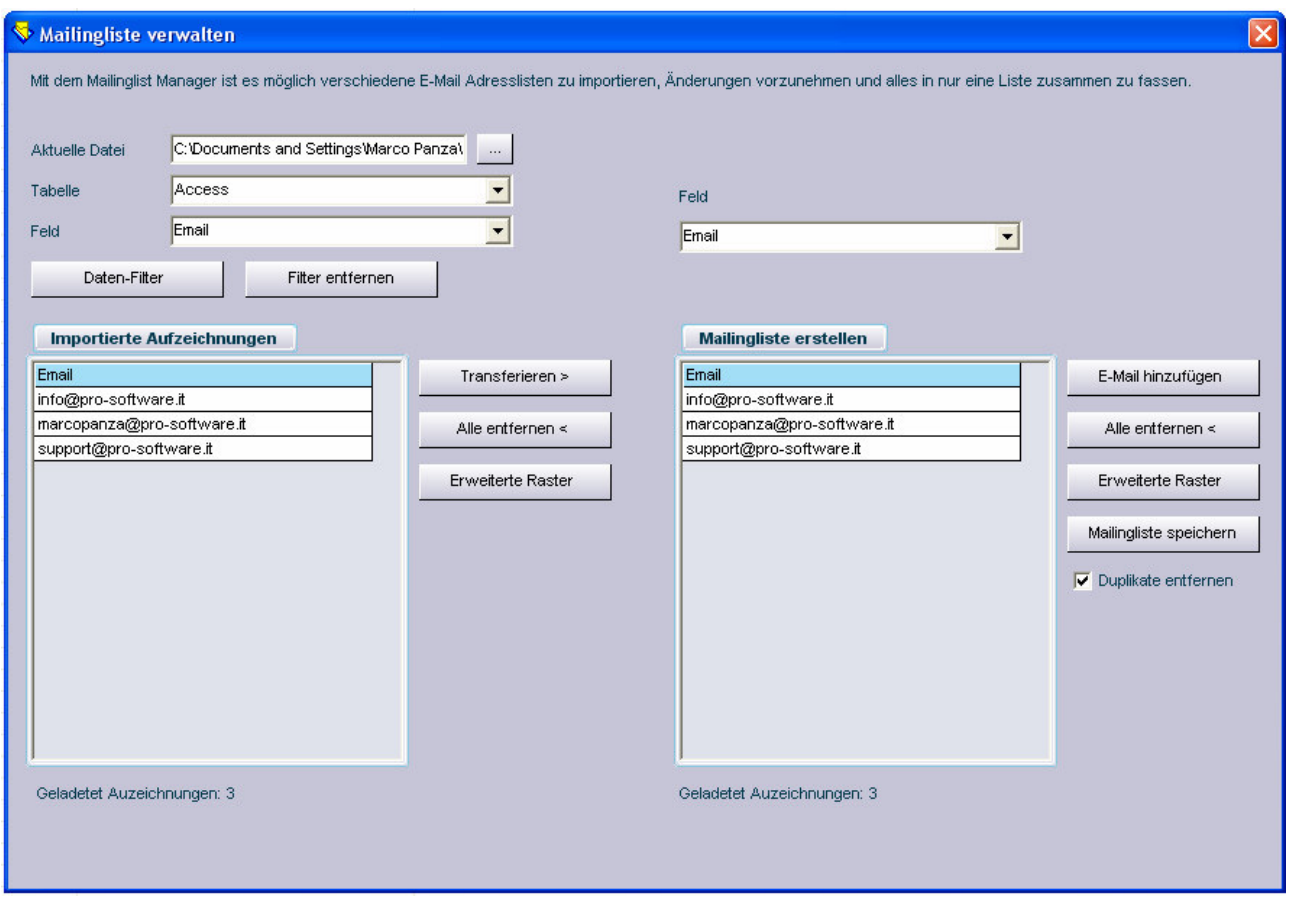

Während dieser Phase ist es möglich mehrere Eigenschaften auszuführen wie zum Beispiel das Importieren einer anderen Datenbank und das hinzufügen an der gegenwärtigen Datenbank, eine E-Mail Adresse manuell hinzufügen indem Sie die "E-Mail hinzufügen" Taste tätigen oder das Speichern der Verteilerliste beim klicken der "**Mailingliste speichern**" Taste.

### **8) E-MAIL MARKETING**

Mit diesem Modul ist es möglich, dem Newsletter einen kleinen Script hinzuzufügen um in der Lage zu sein die Anzahl der Klicks zu überwachen, welches vom Empfänger getätigt werden sobald er den Newsletter erhält.

Um dieses Modul zu benutzen ist es notwendig vor Ort eine **SQL Server** Datenbank oder **MY SQL** zu haben.

Im folgenden Beispiel wird ein Verbindungsscript für eine SQL Server Datenbank benutzt:

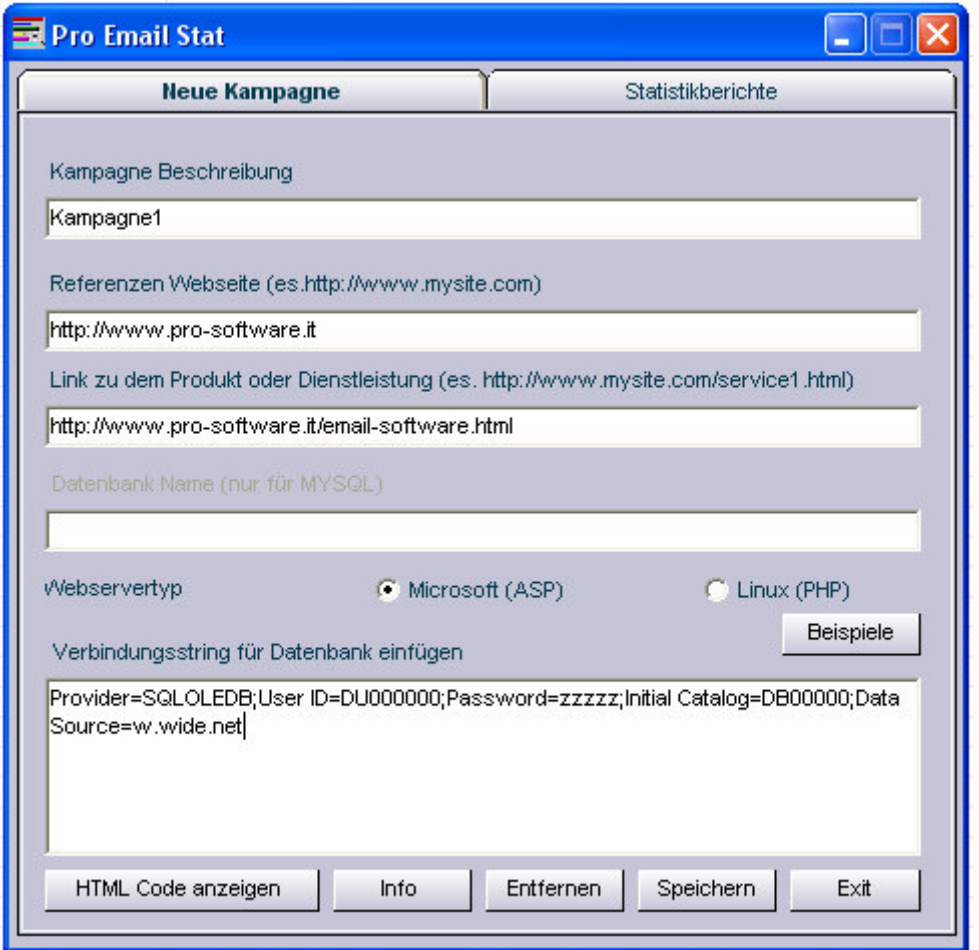

Für weitere Beispiele was Verbindungsscripts und die Art der Datenbank betrifft, betätigen Sie die Taste "**Beispiele**".

Schließlich klicken Sie "Speichern" und folgende Nachricht wird eingeblendet:

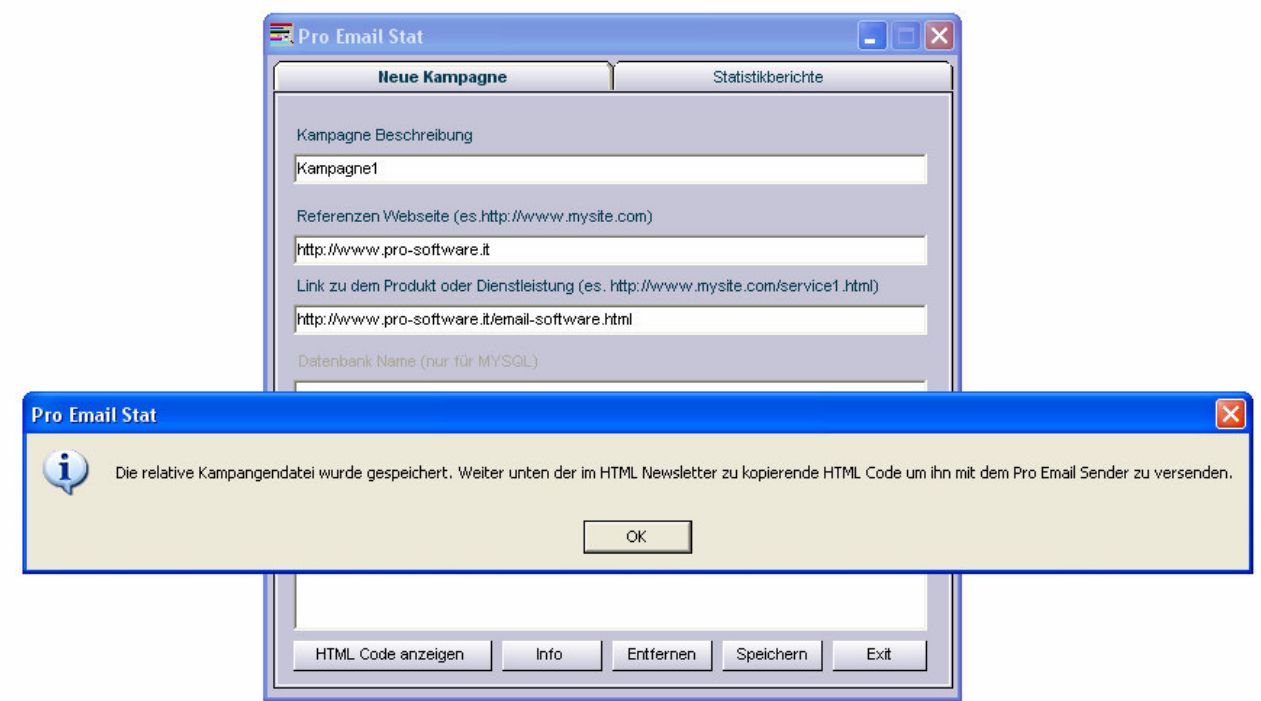

Wenn der Verbindungsskript und andere Informationen korrekt sind, wird das Programm die zum Server Hochzuladenden Dateien .asp oder .php erstellen.

Sobald die Datei auf dem Server hochgeladen worden ist, fügen Sie den sichtbaren HTML Code ein indem Sie "**HTML Code anzeigen**" klicken.

Die getätigten Klicks vom User werden mit der "**Statistikberichte**" Option einsichtbar.

## **9) FEHLERSUCHE**

Um einige Fehler zu vermeiden, sind folgende Vorschläge verzeichnet worden um das Programm so effektiv wie möglich zu gebrauchen:

- 1) Bevor Sie die Newsletters senden, wird es empfohlen, alle Firewall- oder Antivirusprogramme zu deaktivieren, um Funktionsstörungen im Programm zu vermeiden.
- 2) Sollte Ihr SMTP Server Authentifizierung erfordern, spezifizieren Sie den Benutzername und Passwort mittels der AUTH Taste.
- 3) Bedenken Sie das wenn HTML Format verwendet wird, das die Bilder innerhalb eines web Server vorhanden sein müssen und die Links zu den Bildern im Newsletter richtig sein müssen. Mit anderen Worten müssen die Links zu den Bildern nicht "c:\mioprog\immagini\imm.gif" sein sondern http://www.miosito.it/immagini/imm.gif, sonst werden die Empfänger nicht in der Lage sein die Bilder einzusehen.
- 4) Um Probleme beim versenden von Anhängen zu vermeiden wird es stark empfohlen jeweils nur einen komprimierten Anhang zu versenden. Selbstverständlich unterstütz das Programm jede Art von Anhang zu versenden, jedoch wird es aber empfohlen nur jeweils einen Anhang zu versenden. Bedenken Sie auch das Ihr Server, beim versenden von Anhängen, überlastet werden kann. Daher sollten Sie, wenn möglich, nur kleinere Dateien versenden.
- 5) Letztlich wird es empfohlen nicht mehr als 50-60 E-Mails auf einmal zu versenden um zu vermeiden das der SMTP Server überladet wird oder das der SMTP Server als Spamabsender benachteiligt wird. Sollten Sie jedoch einen dedizierten Server haben, sollte dieses Problem nicht vorkommen und es wird daher möglich eine größere Anzahl an E-Mails zu versenden.